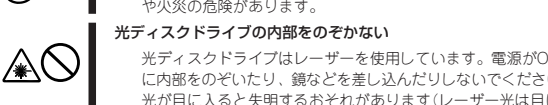

ONになっているとき<br>sい。万一、レーザー に内部をのぞいたり、鏡などを差し込んだりしないでください。万一、レーザー 光が目に入ると失明するおそれがあります(レーザー光は目に見えません)。

#### リチウムバッテリを取り外さない

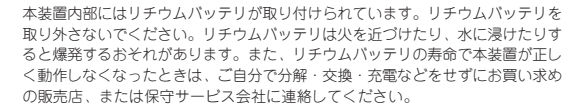

#### 電源プラグを差し込んだまま取り扱わない

お手入れや本装置内蔵用オプションの取り付け/取り外し、本装置内ケーブルの 取り付け/取り外しは、本装置の電源をOFFにして、電源プラグをコンセントか ら抜いて行ってください。たとえ電源をOFFにしても、電源プラグを接続したま ま装置内の部品に触ると感電するおそれがあります。また、電源プラグはときど き抜いて、乾いた布でほこりやゴミをよくふき取ってください。ほこりがたまっ たままで、水滴などが付くと発熱し、火災の原因となるおそれがあります。

### **八注意**

#### 高温注意

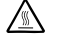

⚠

本装置の電源をOFFにした直後は、内蔵型のハードディスクドライブなどをはじ め装置内の部品が高温になっています。十分に冷めたことを確認してから取り付 け/取り外しを行ってください。

#### 中途半端に取り付けない

電源ケーブルやインタフェースケーブル、ボードは確実に取り付けてください。中途 半端に取り付けると接触不良を起こし、発煙や発火の原因となるおそれがあります。

### 運用中の注意事項

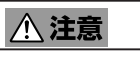

#### 巻き込み注意

 $\mathbb{A}$ 

本装置の動作中は背面にある冷却用ファンの部分に手や髪の毛を近づけないでくださ い。手をはさまれたり、髪の毛が巻き込まれたりしてけがをするおそれがあります。

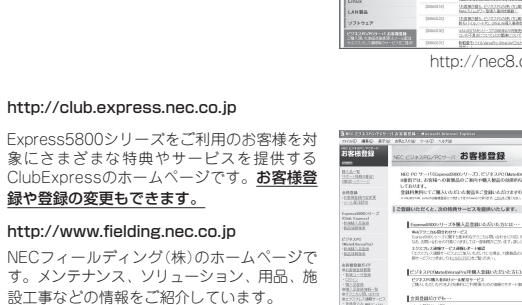

また、Express5800シリーズに関するご質問・ご 相談は「ファーストコンタクトセンター」でお受け しています。

http:// Expres 象にさ ClubEx

 $http://$ NECフ す。メン

(電話番号のかけまちがいが増えております。番号 をよくお確かめの上、おかけください。)

#### ファーストコンタクトセンター TEL. 03-3455-5800(代表)

受付時間 / 9:00~12:00、13:00~17:00 月曜日~金曜日(祝祭日を除く)

その他

 $\sum^{\infty}$ 

 $\begin{array}{cccccccccccccc} \text{HHSNCEVOD}\psi & \text{MHSNCEVOD} & \text{MHSNCEVOD} \end{array}$ 

本装置を安全に正しく取り扱うための説明や注意事項は、オンラインドキュメントの「ユーザーズ ガイド」で詳しく記載されています。

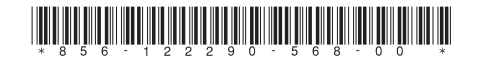

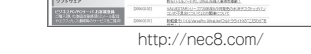

**II** 

http://club.express.nec.co.jp/

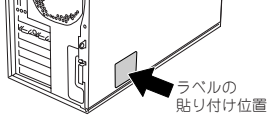

したり、汚したりしないでください)。もしこの ラベルが貼り付けられていない、はがれかかって

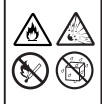

いる、汚れているなどして判読できないときは販 売店にご連絡ください。 ラベルの内容をよく読んで警告事項を守ってくだ さい。

### **製品の譲渡と廃棄について**

ハードディスクドライブ内の大切なデータを完全に消去していますか?OS上からは見 えなくなっていてもハードディスクドライブ上に残っている場合があります。第三者へ のデータ漏洩を防止するために、市販のツールや保守サービス(共に有償)を利用して、 お客様の責任において消去してください。

#### ● 第三者への譲渡について

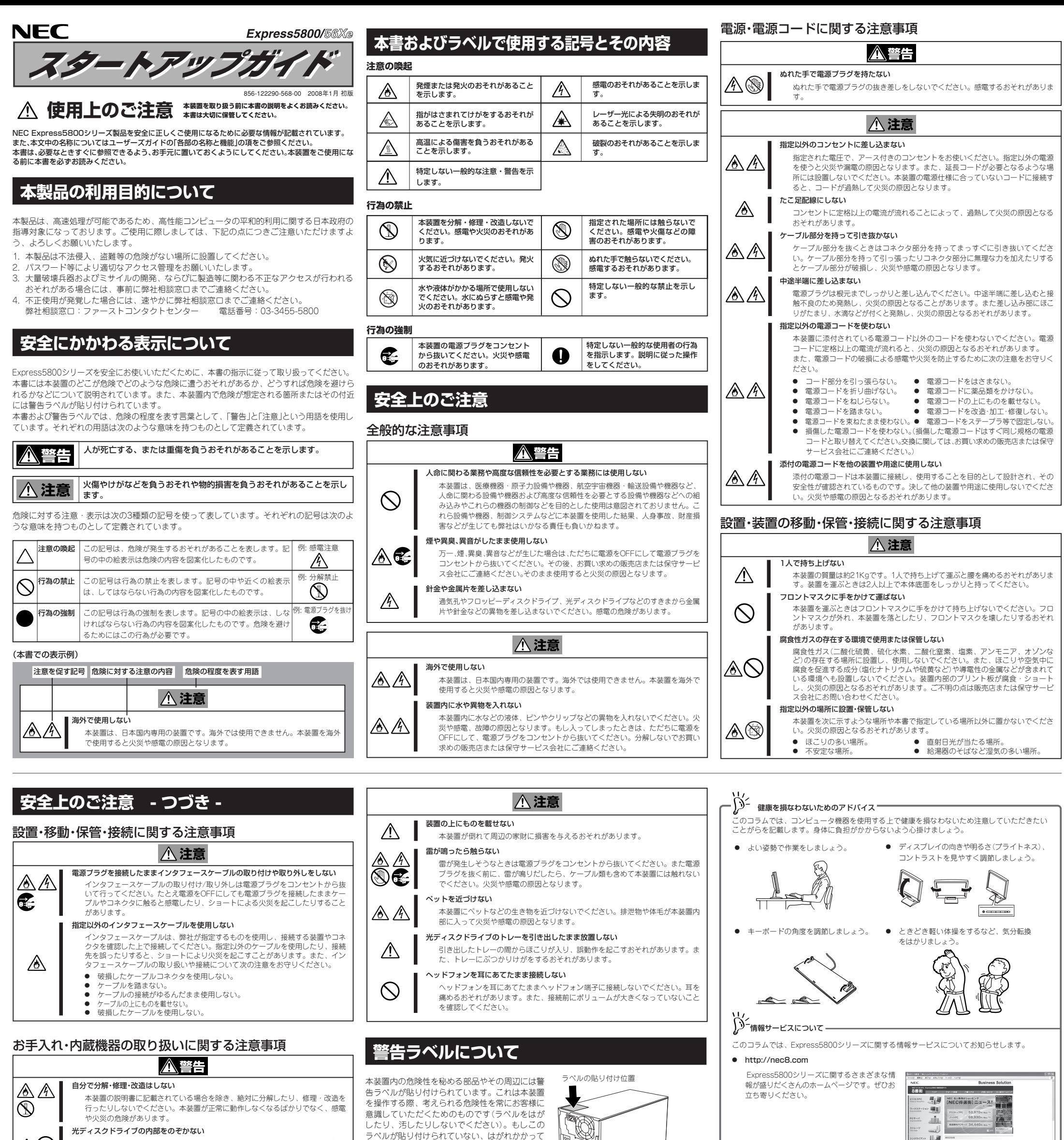

本装置を第三者に譲渡(または売却)するときは、本書ならびに添付の部品や説明書、ライ センス許諾書などのドキュメントもいっしょにお渡しください。

#### ● 消耗品・本装置の廃棄について

本体およびハードディスクドライブ、フロッ ピーディスク、DVD-ROMやオプションの ボードなどの廃棄については各自治体の廃棄 ルールに従ってください。詳しくは、各自治 体へお問い合わせください。なお、装置添付 の電源ケーブルにつきましても、他装置への 転用を防ぐため、本体と一緒に廃棄してくだ さい。本体に搭載されているバッテリ(右図参 照)の廃棄(および交換)についてはお買い求め の販売店または保守サービス会社までお問い 合わせください。

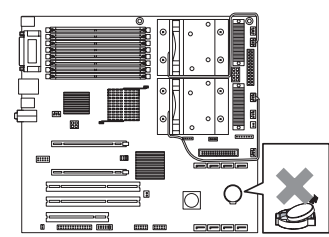

マザーボード

アイコン きゅうしゃ 接続する機器 キーボード\* マウス\*<sup>2</sup>

機器(Hubなと

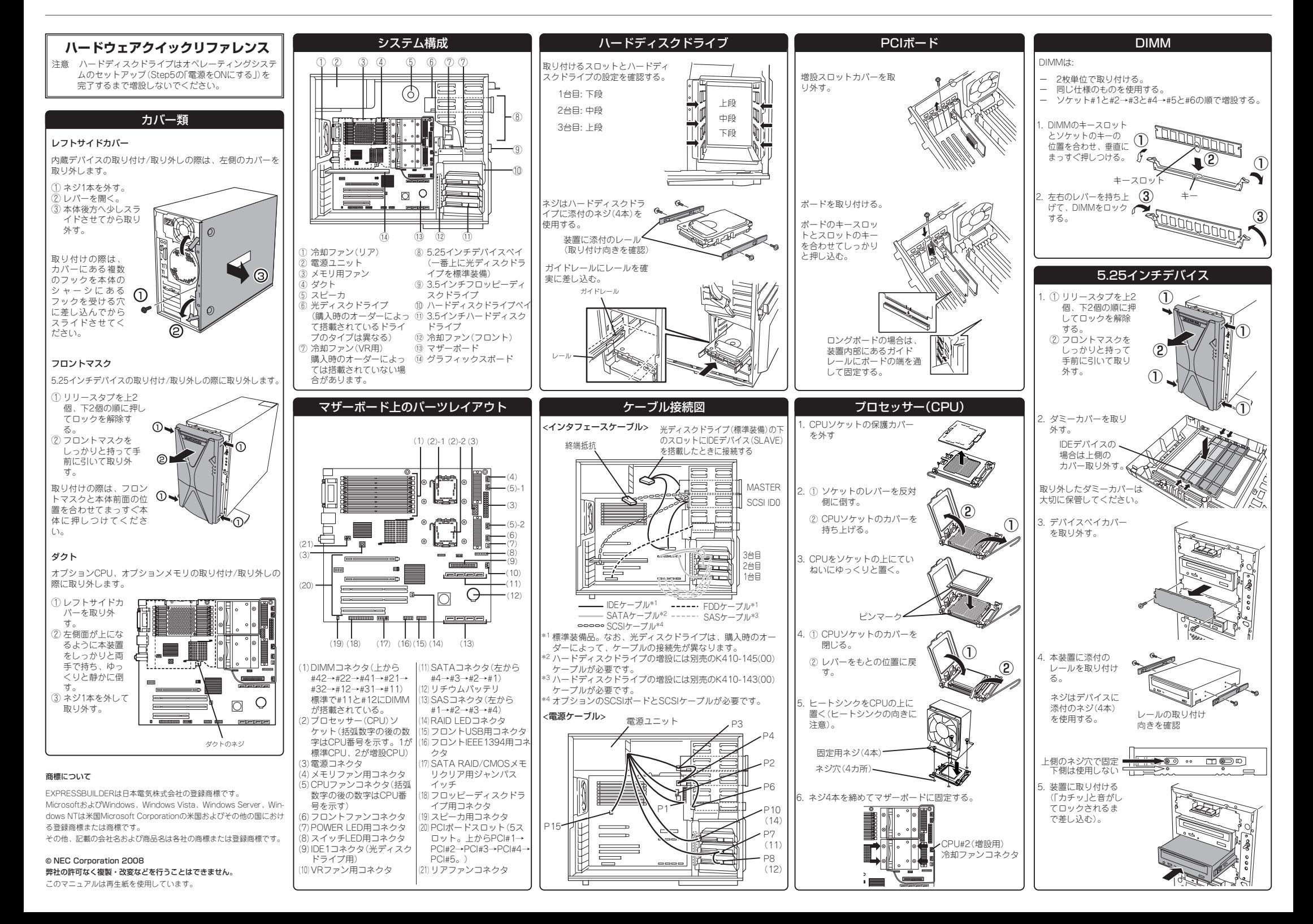

- 装置の動作時に室内温度10℃~35℃、湿度20%~80%の範囲 で保てる場所(25℃を推奨)。
- ② 装置の後ろに150mm以上のスペースがとれる場所。 ③ フロントドアを開くことができるスペースを用意する。
- ^ ^ ^ ^ ^ or... ^ 0 or... ^ or...<br>持ち運びの際はフロントマスクに手をかけない。
- 
- ⑤ スタビライザを広げて装置を固定する。<br>⑥ 水平でじょうぶな机 または床の上。
- ⑥ 水平でじょうぶな机、または床の上。<br>⑦ マウスやディスプレイ装置のケーブ*)*<br>⑧ ほこりの少ない、きれいで整頓され*1*
- ⑦ マウスやディスプレイ装置のケーブルが届く場所。
- )<br>⑧ ほこりの少ない、きれいで整頓された場所。<br>⑨ AC100V、平行二極アース付きの壁付きコンt
- ⑨ AC100V、平行二極アース付きの壁付きコンセントのある場所。

\* 本装置は購入時のオーダーによって光ディスクドライブベイに は、CD-R/RW with DVD-ROMドライブ、DVD-ROMドライブ、 DVD Super MULTIドライブのいずれかが搭載されています。本 書ではこれらをまとめ て「光ディスクドライブ」と呼んでいます。

# **Step 6 バンドルソフトウェアのインストールとセットアップをする**

# **Step 5 電源をONにする**

 $\bullet$ 障害処理のためのセットアップをする

**前面のPOWER/SLEEPスイッチを押して電源をONにします。 電源ON後にオペレーティングシステムのセットアップが始まりま す。本装置のハードディスクドライブには、Microsoft Windows Vista Businessまたは、 Microsoft Windows XP Professional x64 Edition または、Microsoft Windows XP Professional がインストール済みです。**

電源ON後、ディスプレイ装置にエラーメッセージが表示 されたり、ビープ音が何度も鳴ったりしたときは、メッ セージの内容やビープ音の鳴り方をメモして保守サービス 会社に連絡してください。

ー<br> **「EXPRESSBUILDER」にはExpress5800シリーズが提供する システム全体の運用管理を行うための各種ユーティリティが収録さ れています(オペレーティングシステムのセットアップの際に選択し たアプリケーションはハードディスクドライブにインストール済み です)。これらのユーティリティを利用したTCO(Total Cost of Ownership)の削減、重大障害の未然防止、障害からの早期復旧を 実現するために、ご使用になる環境に合った状態にセットアップし てください。**

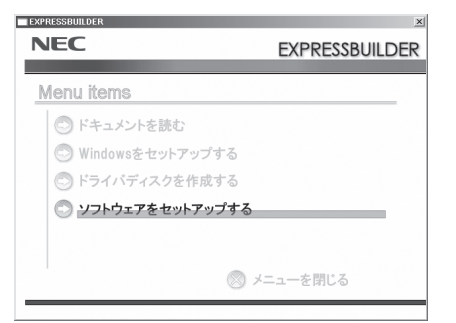

本体のフロッピーディスクドラ イブや光ディスクドライブ\*に ディスクがセットされていない ことを確認する。 ディスプレイ装置の電源をON にした後、本体前面のPOWER**/**

SLEEPスイッチを押す。

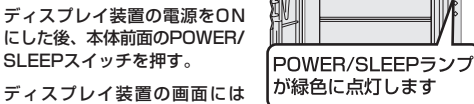

 $\sqrt{2}$ 

「NEC」ロゴが表示されます。 装置の構成やシステムの用途に応じて、BIOSのセットアップ をする。

オプションのUPS(無停電電源装置)を接続している場合や管 理ソフトウェアとの機能の連携をする場合にシステムBIOSの 設定を変更します(通常は出荷時の状態で問題ありません)。設 定を変更するために、起動後、すぐに<F2>キーを押してくだ さい。BIOS(Basic Input Output System)セットアップ ユーティリティ「SETUP」が起動します。

?照 「EXPRESSBUILDER」DVD内の「ユーザーズガイド」また は「ハードウェアクイックリファレンス」の「PCIボード」の 項を参照してください。

てから接続する。

USBインタフェース機器(Hubなど) 数字はポート番号を示す

シリアルインタフェースを持つ機器 パラレルインタフェースを持つプリンタ

電源コード接続時は数十秒ほど勝手に電源が入った状態になります — が故障ではありません。<br>\*2 初めてのセットアップでは、\_\_\_で示す機器だけを接続する。そ<br>の他の機器は、オペレーティングシステムのセットアップを完了し

1000BASE-T/100BASE-TX/10BASE-Tインタフェース

ライン入力端子を持つ機器 ヘッドフォン端子兼用

ライン出力端子を持つ機器

マイク

**IEEE** 

 $\Box$ 

 $\widehat{\ast}$ 

d,

훏 **\*\*** 

 $\Xi$ 也  $\leftarrow$  $IOIO$ 凸

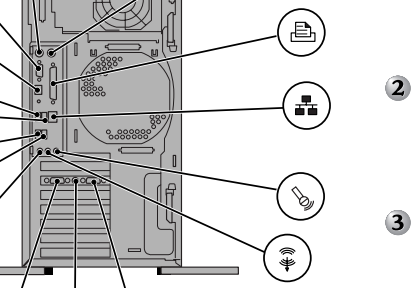

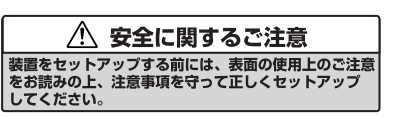

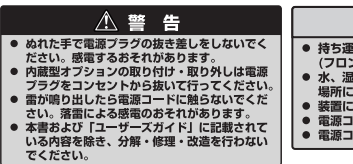

△ 注 意 **● 持ち運びの際は装置の底面をしっかりと持って運んでください(フロントマスクには手をかけないでください)。**<br>● 水温気、ほこり、油、煙の多い場所、また直射日光の当たる<br>● 水温気、ほこり、油、煙の多い場所、また直射日光の当たる<br>場所に設置しないでください。<br>● 装置に添付されている電源コードは指定の電圧、コンセントに接続してください。<br>● 電源コードはダコ足配線にしないでください。<br>● 電源コードはダコ足配線にしないでください。

**<sup>1394</sup>** IEEE1394インタフェースを持つ機器

ディスプレイ装置\*<sup>2</sup>

**Step 4 ケーブルを接続する ケーブルをExpressワークステーションにあるコネクタ\*に接続**

**します。**

本体前面にはUSBポートが

2つあります(デバイスとの ケーブル長は4m以内)。

\* 本製品のマニュアルI ユーザーズガイドJは、添付のI EXPRESSBUILDER JDVDの中にPDFファイル形式で格納されています。こ<br>- こには、本製品を安全に取り扱うための注意事項や、より詳しい説明が記載されています。また、PDFファイルは、インター

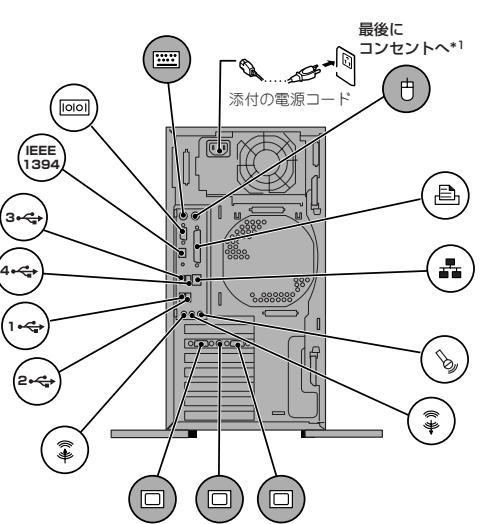

## **Step 3 適切な場所に設置する**

**Expressワークステーションの設置場所を決めます。**

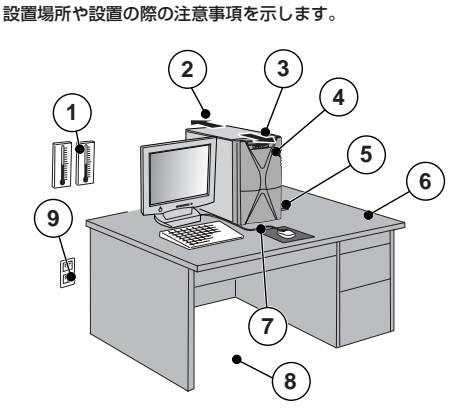

**はじめに表面の使用上のご注意を必ずお読みください。 安全に関わる大切な注意事項が記載されています。**

ネットサイト上で無償で公開されている「Adobe Reader」で表示・印刷することができます。

**Express5800/56**Xe

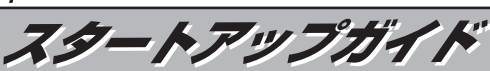

**箱を開けてから装置を使えるようになるまでの手順を説明しま す。このスタートアップガイドに従って作業してください。**

## **Step 1 添付品を確認する**

**梱包箱を開け、添付品がそろっていることを確認してください。** 添付の「構成品表」を参照してください。

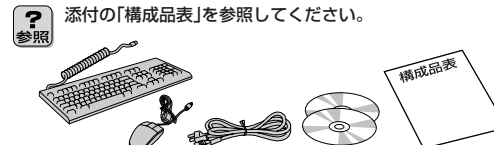

添付のCD-ROM(「EXPRESSBUILDER」や「バックアップ 團 CD-ROM/DVD-ROM」)は、再セットアップの時に必要と なりますので大切に保管しておいてください。

オプションのRAIDコントローラを取り付けている場合も必要に応 じて、セットアップユーティリティを起動してください。(初めて のセットアップでは特にこのユーティリティを起動する必要はあり ません。)

画面に表示された[ようこそ]画面内の説明を読みながらセット アップを進める。

オペレーティングシステムのセットアップが始まります。ここで お客様固有の情報をセットアップなどをする画面が表示されます。 メッセージに従ってセットアップを進めてください。

セットアップを完了し、システムにログオンしたら、ネットワー クの設定をする。

本体標準装備のネットワークドライバの設定をします。

詳しくは「EXPRESSBUILDER」DVD内の「ユーザーズガ イド」を参照してください。

障害が起きたとき、より早く、確実に障害から復旧できるように あらかじめメモリダンプやワトソン博士のセットアップをしてお いてください。

- 詳しくは「EXPRESSBUILDER」DVD内の「ユーザーズガ ● 詳しくは「EXPRESSBUIL」<br><sub>参照</sub> イド」を参照してください。
- システム情報のバックアップをとる。

障害や故障による部品交換や修理の後にシステム情報を記録した ディスクからリストア(復旧)することにより運用していたときと 同じ状態にシステムを戻すことができます。

詳しくは「EXPRESSBUILDER」DVD内の「ユーザーズガ イド」を参照してください。

**Windows2000+IE6.0、WindowsXP、Vistaまたは Windows Server 2003 が動作しているコンピュータ上で添付 の「EXPRESSBUILDER」DVDをセットすると、オートラン機能 により自動的にメニューが起動します。**

### **Step 2 ディスプレイボードを取り付ける**

**本装置にはグラフィックスアクセラレータボード(ディスプレイ ボード)が取り付けられていないものがあります。別売のディスプ レイボードを取り付けてください。(装置背面にディスプレイコネ クタがついている場合はステップ3へ進んでください)。**